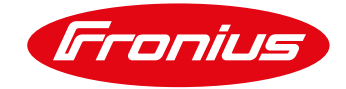

# **PUESTA EN SERVCIO DE TARJETA FRONIUS DATAMANAGER VÍA ACCES POINT CON SOFTWARE VERSION 3.7.4-6 O SUPERIOR.**

Para Fronius Galvo, Primo, Symo y ECO

Esta guía rápida está diseñada para proporcionar paso a paso el proceso de puesta en servicio de la tarjeta Fronius Datamanager con versiones de software 3.7.4-6 o superior.

Requerimientos:

/ Fronius Datamanger card 2.0 con versión de Software 3.7.4-6 o superior. / Laptop (opcional) para configuración de datamanager via LAN. / Fronius Solar Start app- Aplicación gratuita.

## **1 PREPARACIÓN PARA CONFIGURACIÓN.**

### **1.1 Activar el punto de Acceso wifi**

**1.1** En la pantalla del inversor Fronius , desplácese a la opción de configuración, esto presionando el segundo botón de izquierda a derecha.

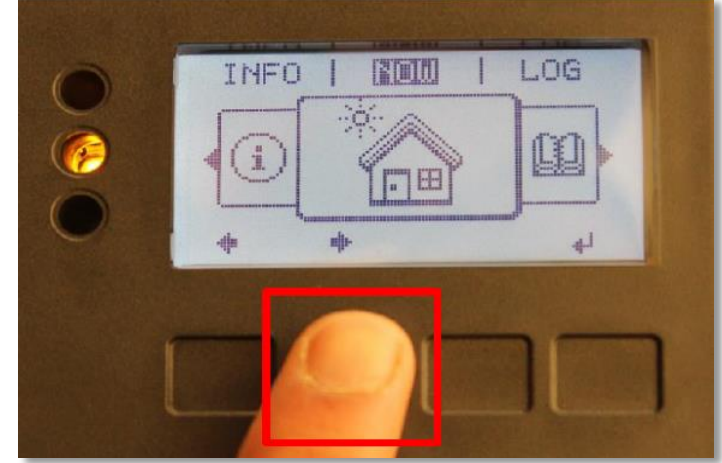

 **Ilustración 1.1**

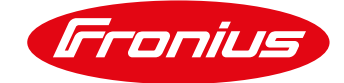

**1.2** Presione el cuarto botón de izquierda a derecha (enter) en la opción de configuración.

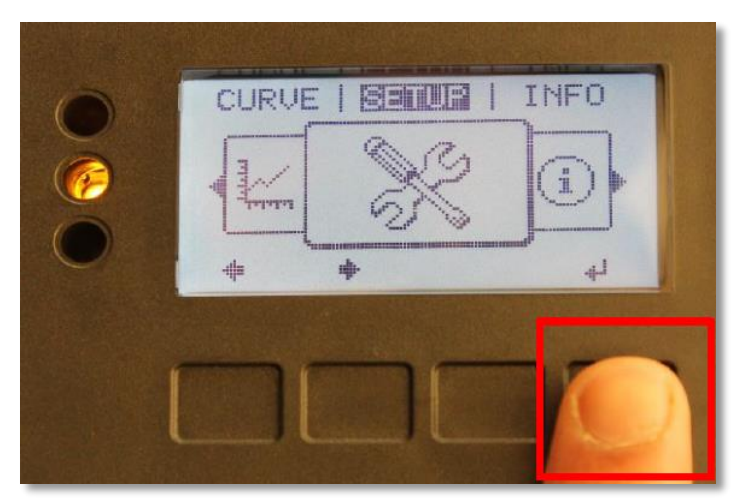

 **Ilustración 1.2**

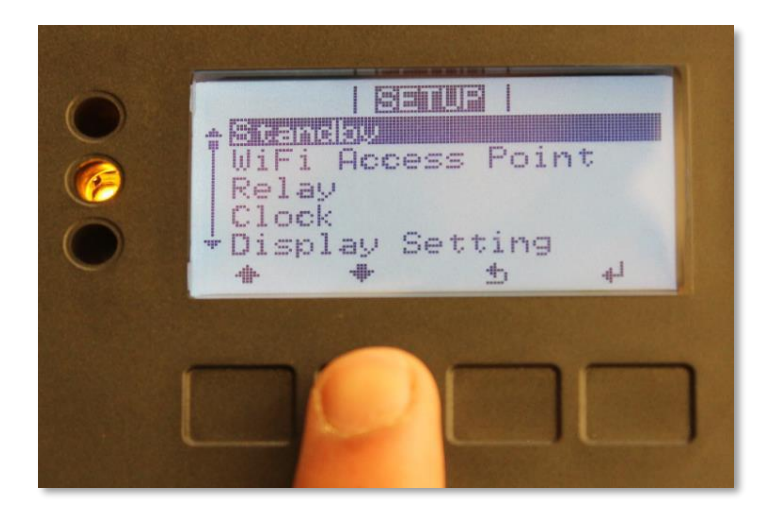

 **Ilustración 1.3**

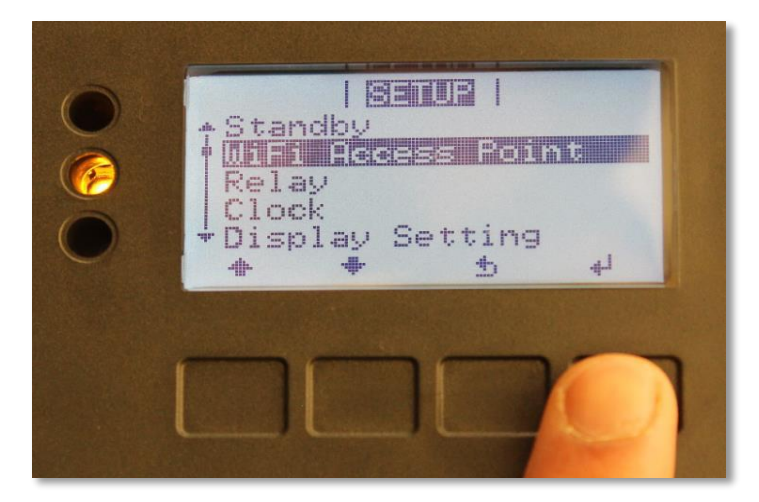

 **Ilustración 1.4**

**1.3** Debe desplazarse hacia abajo a la opción de Punto de acceso Wifi (wifi access point)

**1.4** Presione el botón de enter (cuarto botón de izquierda a derecha)

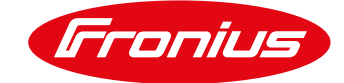

**1.5** Presione nuevamente el botón de enter para activar el punto de acceso WIFI

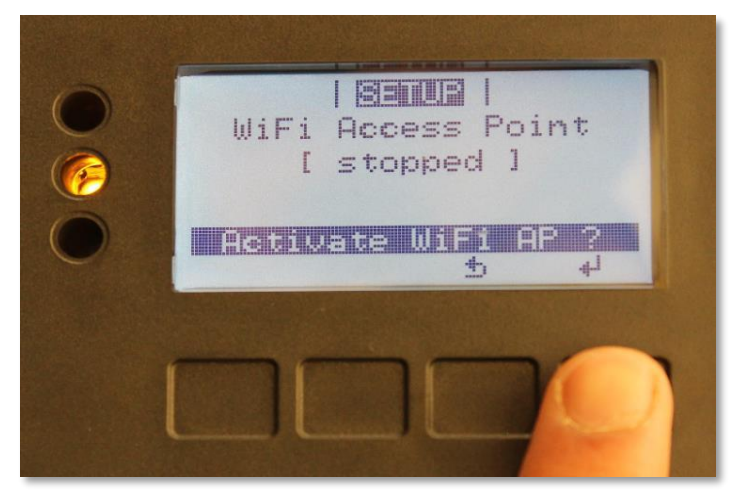

 **Ilustración 1.5**

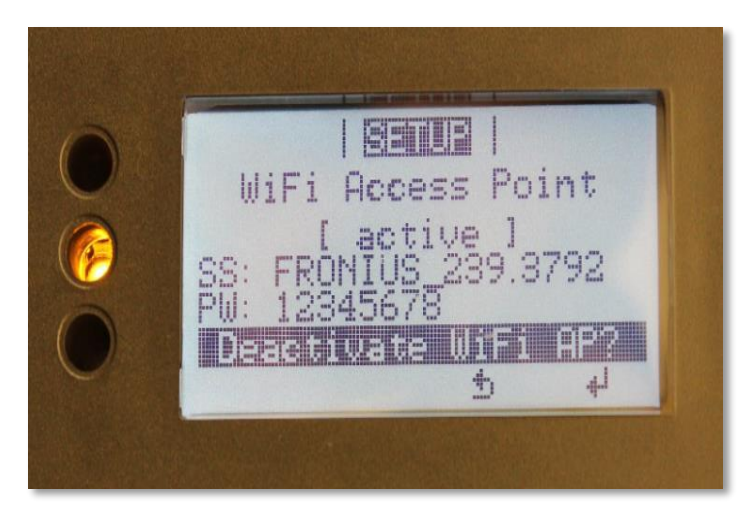

 **Ilustración 1.6**

**1.2 Conexión del dispositivo al Fronius datamanager a través del Punto de Acceso WIFI.**

**1.2.1** En su dispositivo móvil o computadora puede dirigirse a la opción de redes de wifi disponibles para conectarnos al Access point que genera el inversor.

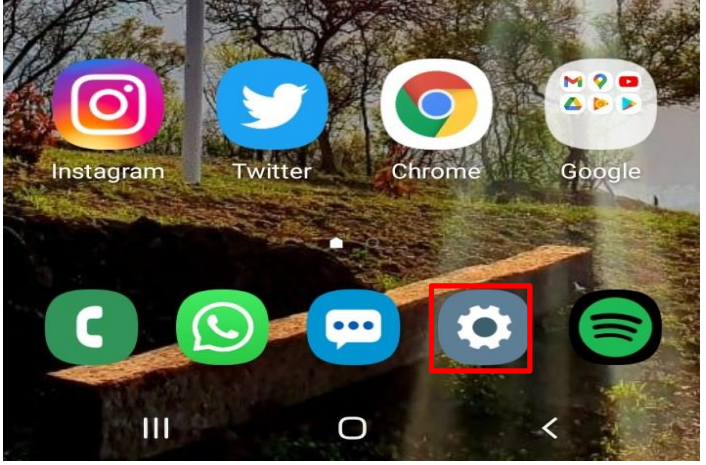

 **Ilustración 1.2.1**

**1.6** El punto de acceso WIFI ahora está activo

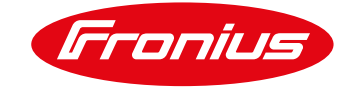

**1.2.2** En la lista de redes wifi disponibles que detecta su dispositivo, debe buscar la red que genera el inversor, aparece de la siguiente manera. Fronius\_240.xxxxxx, en caso de no aparecer la red, actualice la lista de búsqueda.

Seleccione la red para poder conectarse

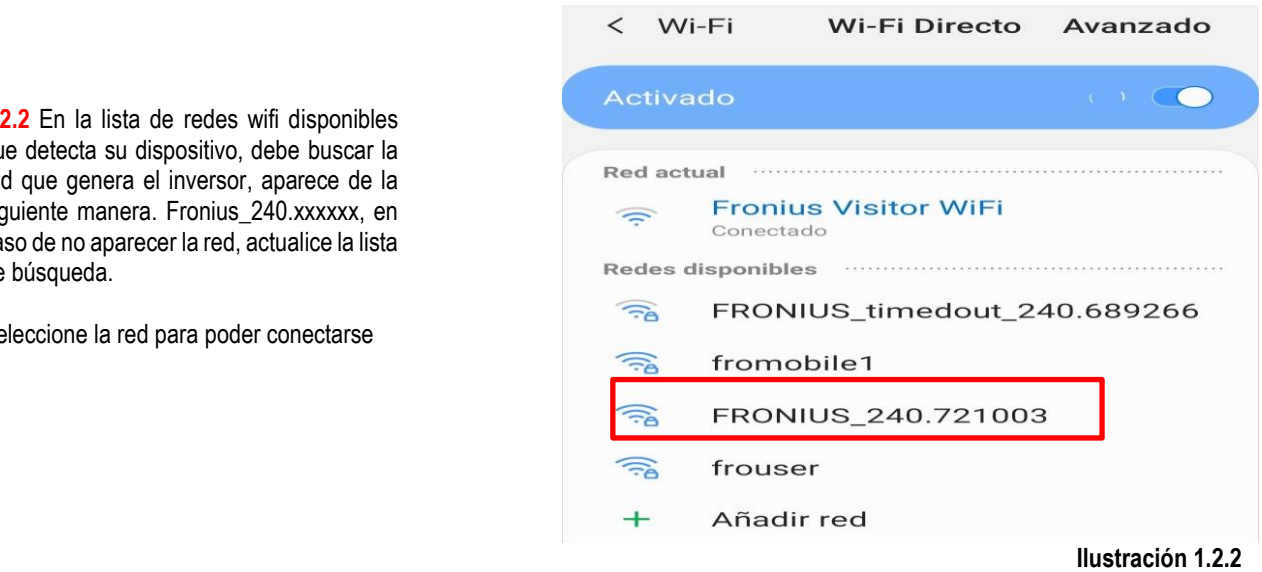

**1.2.3** Una vez seleccionada la red, ingrese la contraseña,

La contraseña del datamanager siempre es la misma:

#### **12345678**

*En caso de que al momento de poner la contraseña aparezca un error y no se conecte, le recomendamos apagar el inversor en AC y DC, posteriormente volver a energizarlo y empezar con el mismo procedimiento.* 

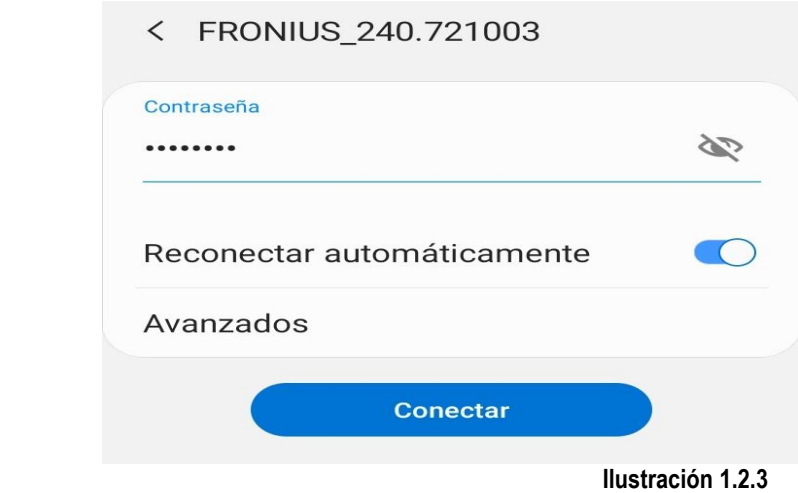

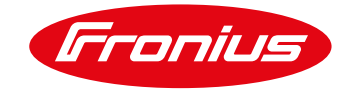

**1.2.4** Confirme que el dispositivo ya esté conectado a la red wifi que genera el inversor.

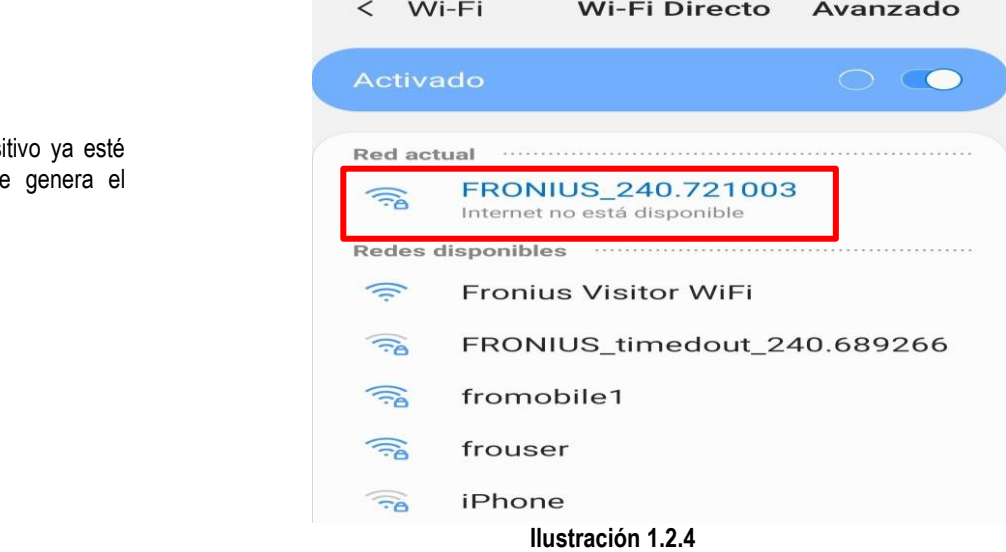

### **1.3 Configuración del Fronius Datamanager vía Access Point**

**1.3.1** Abrir buscador e ingresar dirección IP: 192.168.250.181

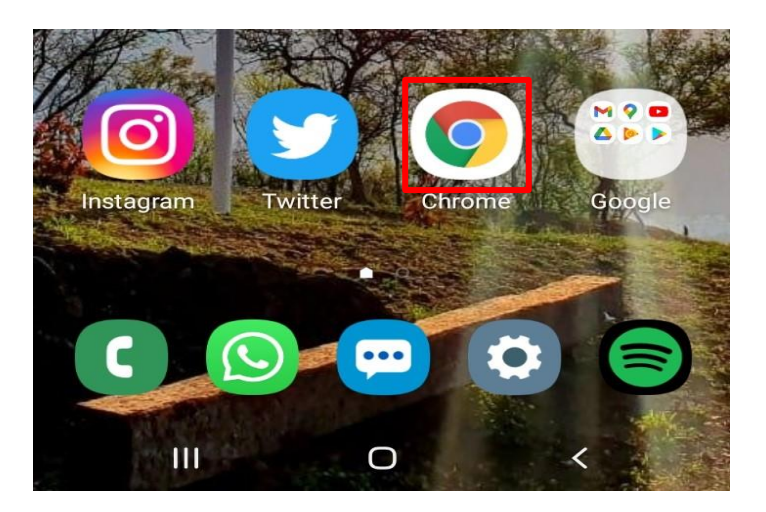

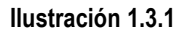

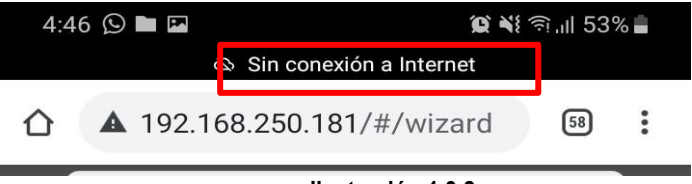

 **Ilustración 1.3.2**

**1.3.2** Es normal que marque sin conexión a internet, ingresar dirección IP y abrirá el Wizard.

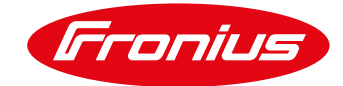

**1.3.3** Al ingresar al Datamanager Aparecerá un mensaje para descarga de la APP. (Es informativo) Solo presionar OK.

#### Observación

La aplicación Fronius Solar web facilita considerablemente la primera puesta en marcha de la monitorización de instalaciones.

La aplicación Fronius Solar web está disponible en la correspondiente tienda de aplicaciones.

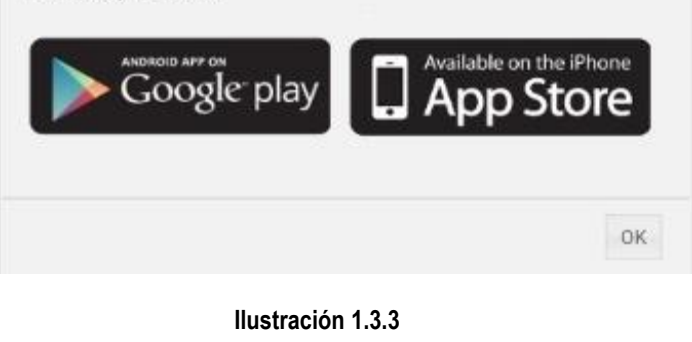

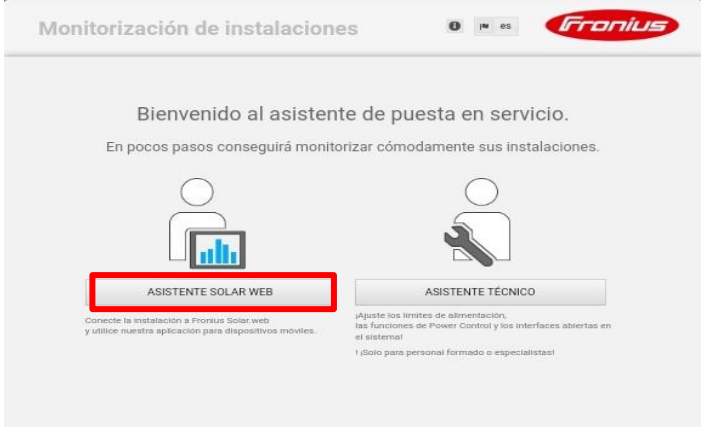

 **Ilustración 1.3.4**

### **1.3.4** Seleccionar Wizard de Asistente Solar Web.

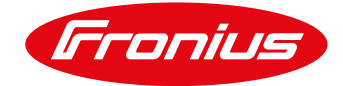

### **2 DATOS GENERALES**

### **2.1** Introduzca os siguientes datos:

- 1. Nombre de instalación
- 2. Precios (tasa de remuneración: costo de la energía obtenida por parte de la red eléctrica y costos de adquisición: costo de la energía suministrada a la red), seleccione moneda nacional (MXN).
- 3. Sincronice hora y fecha con el dispositivo o ingrese los datos manualmente al desactivar "sincronizar la hora automáticamente"
- 4. Seleccione la zona horaria
- 5. Seleccionar botón de continuar

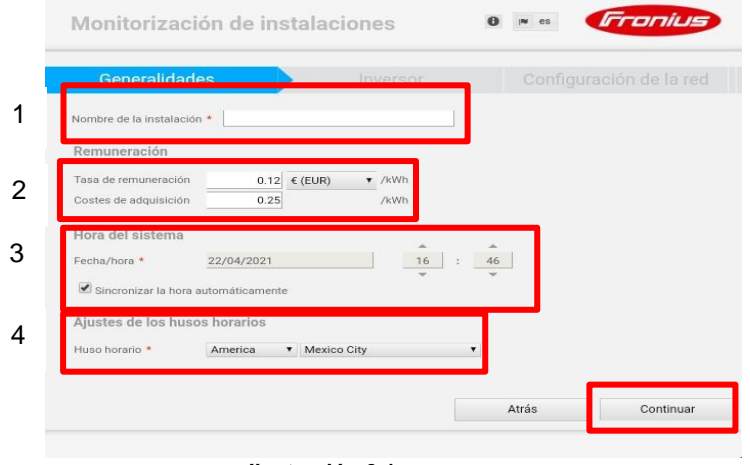

**Ilustración 2.1**

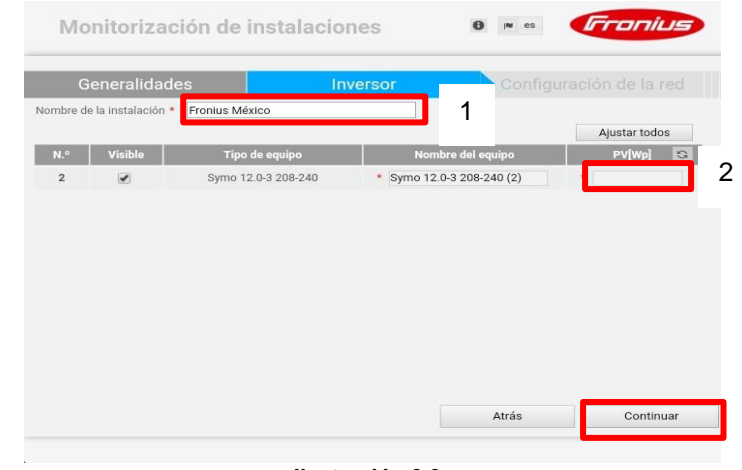

 **Ilustración 2.2**

**2.2** 1. Introducir el nombre del sistema, (sin caracteres especiales: \$, %,@)e

2. Introducir el tamaño del sistema PV **en Watts (W).**

3. Seleccionar continuar

5

3

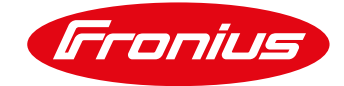

## **3 CONFIURACIÓN DE RED**

**3.1** Seleccione aceptar en la ventana que aparece.

Observación

«Al activar esta función del sistema de monitorización Fronius, se transmiten datos encriptados del inversor Fronius a través de Internet al servidor de Fronius Solar.web. A fin de poder garantizar la seguridad del servicio ahora y en el futuro, es responsabilidad del usuario instalar las actualizaciones de software ofrecidas por Fronius; en caso de inobservancia de esta indicación, Fronius declina cualquier responsabilidad por los daños que se originen.»

 **Ilustración 3.1**

Aceptar

### **3.1 Configuración de red vía WLAN**

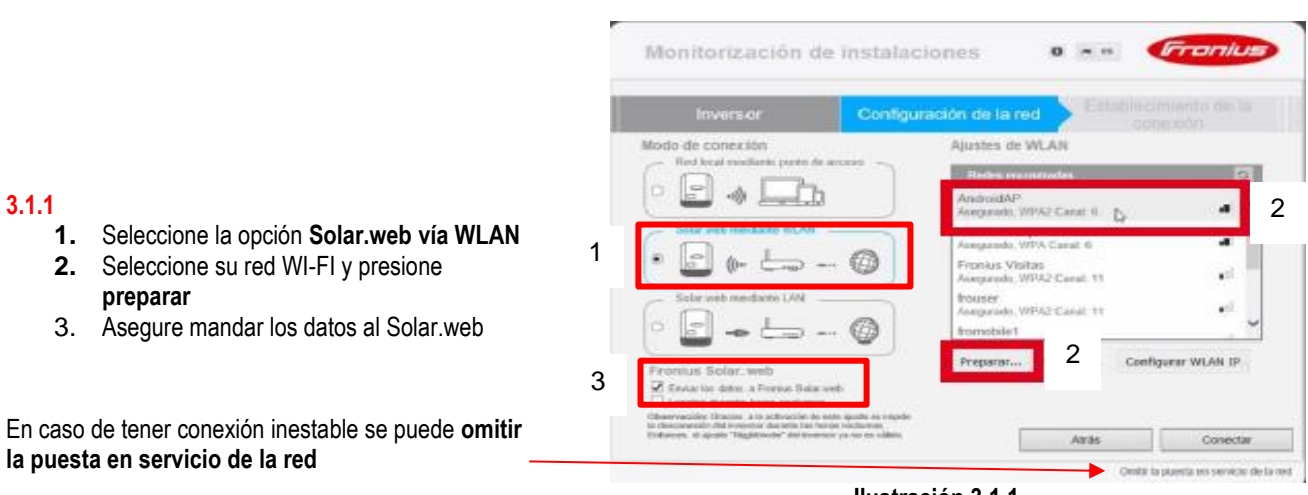

**Ilustración 3.1.1**

Rechazar

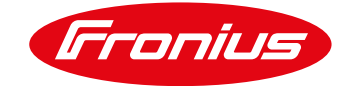

**3.1.2** Una vez seleccionado preparar, introduzca la contraseña de su red Wi-Fi y de guardar.

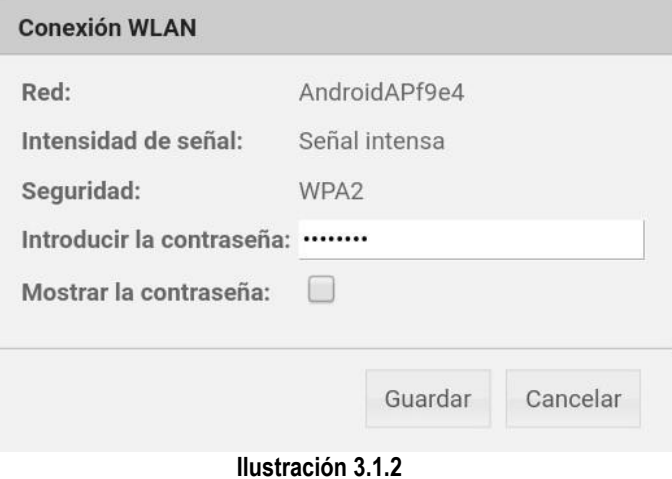

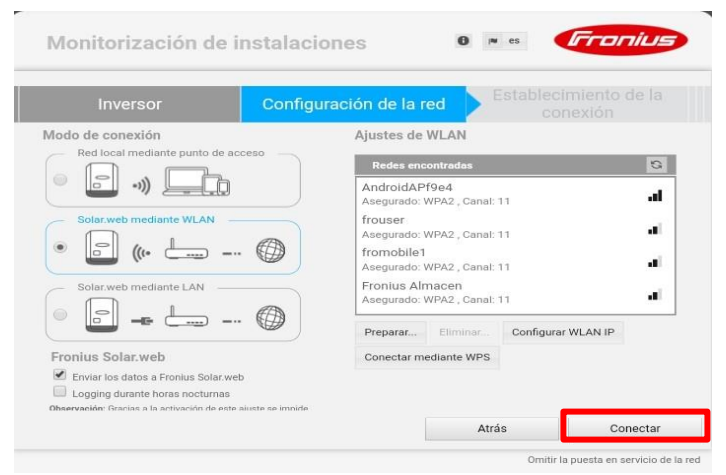

 **Ilustración 3.1.3**

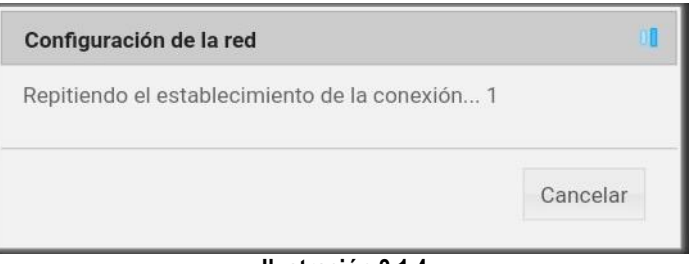

### **Ilustración 3.1.4**

**3.1.3** Una vez guardada la contraseña de su red Wi-Fi de conectar.

**3.1.4** Se establecerá la conexión

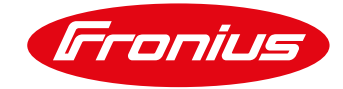

Monitorización de instalaciones raniu Estado de red **3.1.5** Una vez que se establezca la conexión, verifique que sea accesible y de continuar. ((۱۰ En este momento debe conectar su dispositivo a la  $|a|$ red W-Fi a la cual está conectado el Datamanager ón IF 192.168.43.88 Máscara de rec<br>Dirección MAC 255.255.255.0<br>CC:F9:57:2A:E5:0D Servidor de nomb 192.168.43.1 Puerta de e Direcc<br>SSID: Una vez conectado haga click en el hipervínculo que AndroidAPf9e4 muestra la página. ¡Cambie ahora la red para poder continuar  $\left( \frac{1}{2} \right)$ con el asistente de puesta en servicio! 1. Conéctese a la red WLAN AndroidAPf9e4 2. Vuelva a abrir el asistente en la dirección Atrás Más sobre el punto de a 

 **Ilustración 3.1.5**

### **3.2 Configuración de red vía LAN**

### **3.2.1**

- 1. Entre al Wizard y seleccione la opción **Solar.web vía LAN** (este paso comunica la red de internet y al inversor con cable Ethernet)
- 2. No olvide mandar los datos al portal Solar.web.

En caso de tener conexión inestable se puede **omitir la puesta en servicio de la red (esta option)** te enviará al apartado 4)

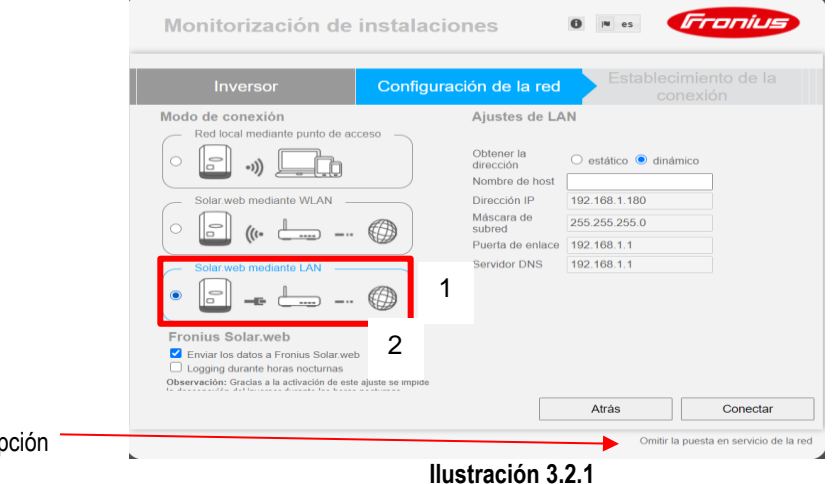

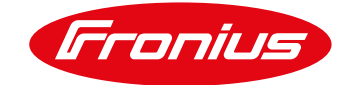

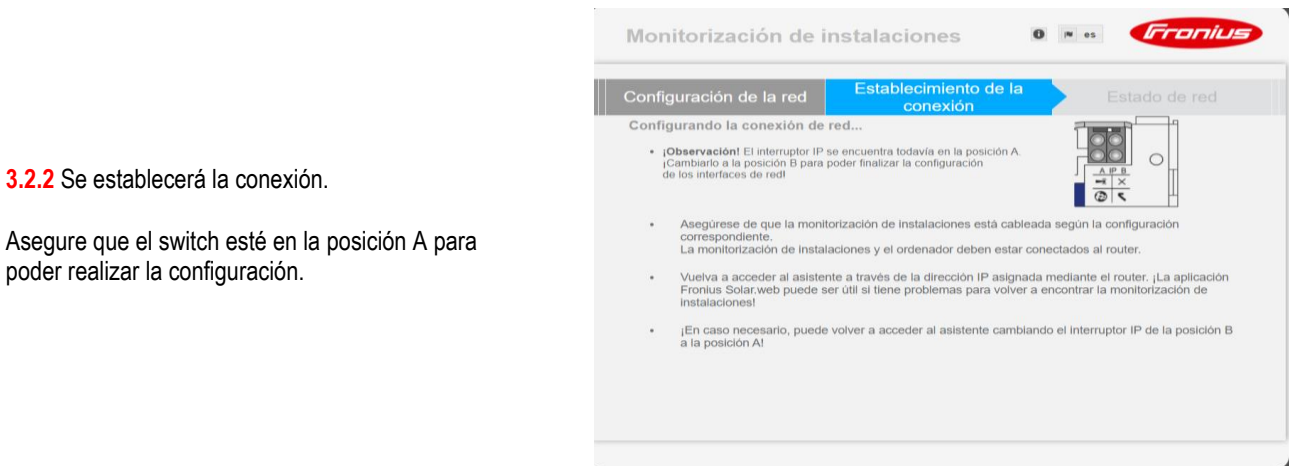

 **Ilustración 3.2.2**

# **4 ASIGNACIÓN DE CONTRASEÑA (ADMIN)**

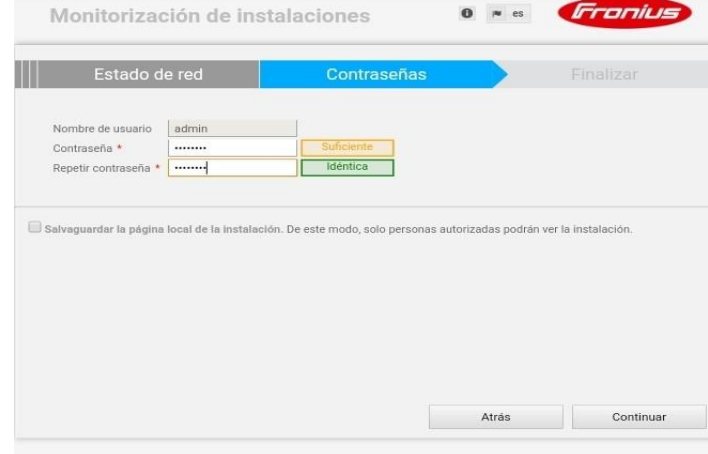

 **Ilustración 4.1** 

**4.1** Introducir contraseña para administración y confirmarla

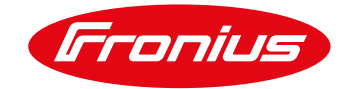

## **5 DAR DE ALTA UNA INSTALACIÓN A SOLAR.WEB**

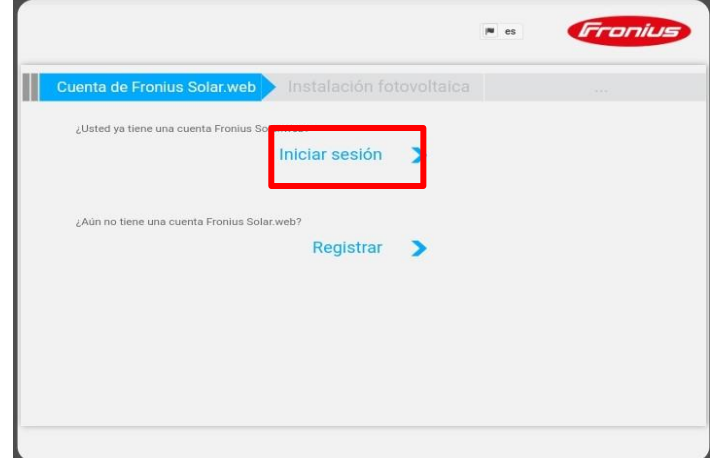

 **Ilustración 5.1**

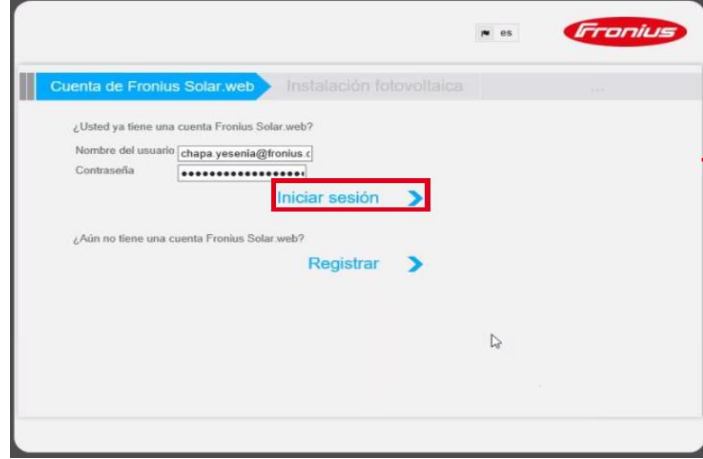

 **Ilustración 5.2**

**5.1** Un sistema puede ser añadido a Solar.web para monitoreo.

Para añadir un sistema PV ingrese su **usuario y contraseña** de Solar.web. Si no cuenta con una cuenta haga click en **registrar**.

**5.2** Ingrese su usuario y contraseña de Solar.web

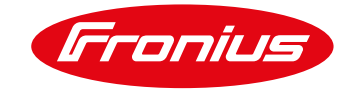

**5.3** Ingrese el nombre y los datos del sistema PV que desea agregar.

- 1. Nombre de la instalación
- 2. Dirección
- 3. Contactos
- 4. Ajustes Regionales

La información agregada es usada para calcular el clima en el portal Solar.web, si la información está mal no se mostrará el pronóstico.

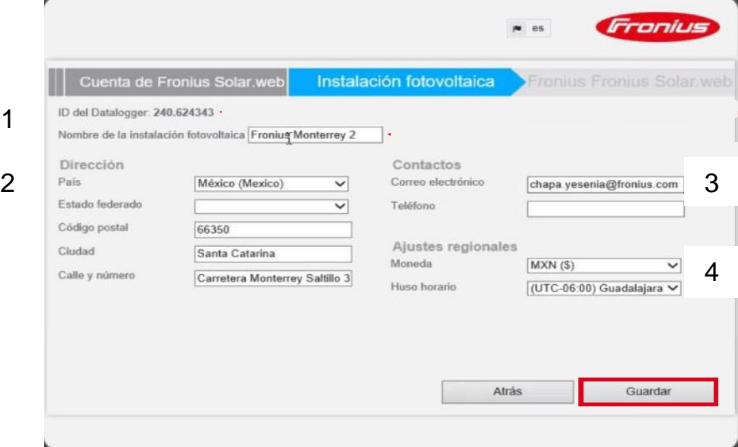

 **Ilustración 5.3**

### **¡Felicidades, se ha logrado activar la monitorización!**

**iLISTO!** 

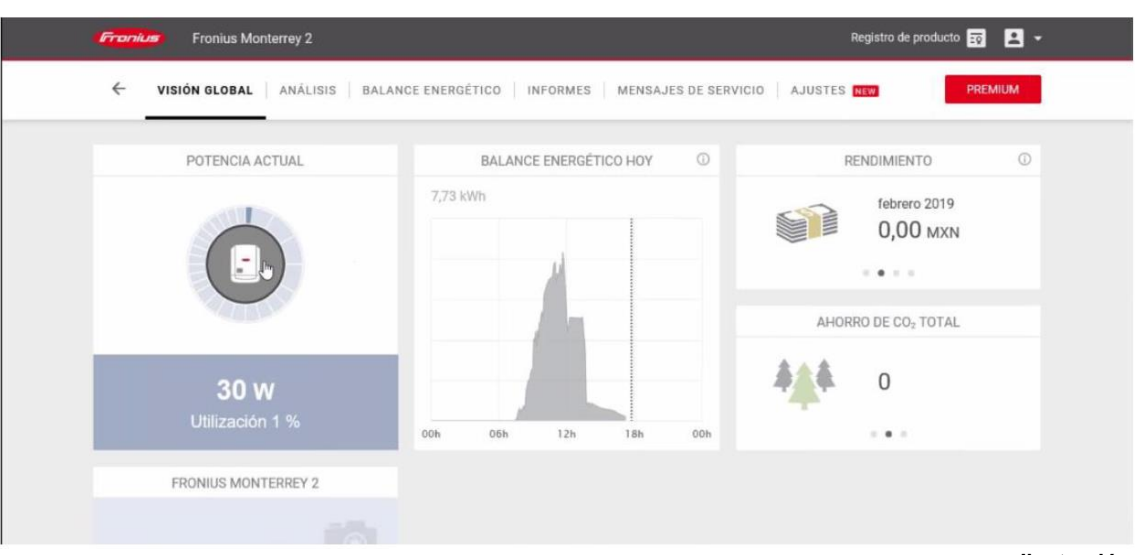

 **Ilustración 5.4**

**Para más preguntas no dude en contactarnos Tel. 8188828202 pv-support-mexico@fronius.com**